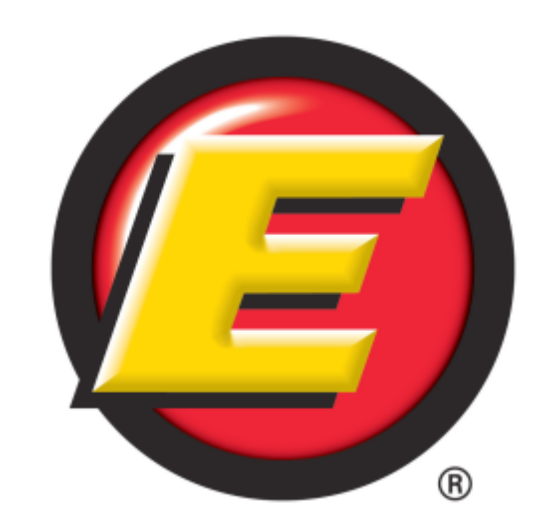

# Estes Express Lines EDI Survey

This survey packet contains the following:

- **[Estes Express Lines EDI Survey](#page-1-0),**
- [Request for more 214 Information \(Estes\)](#page-3-0), and;
- **[The Estes Express Lines Image Survey](#page-5-0)**

#### **Only complete the parts of the survey packet that communicates your needs.**

Use the **Submit** button located on the last page of each survey to return the completed survey to Estes Express Lines. The Submit button will prompt an email to our EDI Team.

You may also download and save this document to your desktop prior to completing the survey. When you are ready, return the completed form via email: [edi@estes-express.com](mailto:edi@estes-express.com) or Click the Submit button.

## <span id="page-1-0"></span>**Form Type**

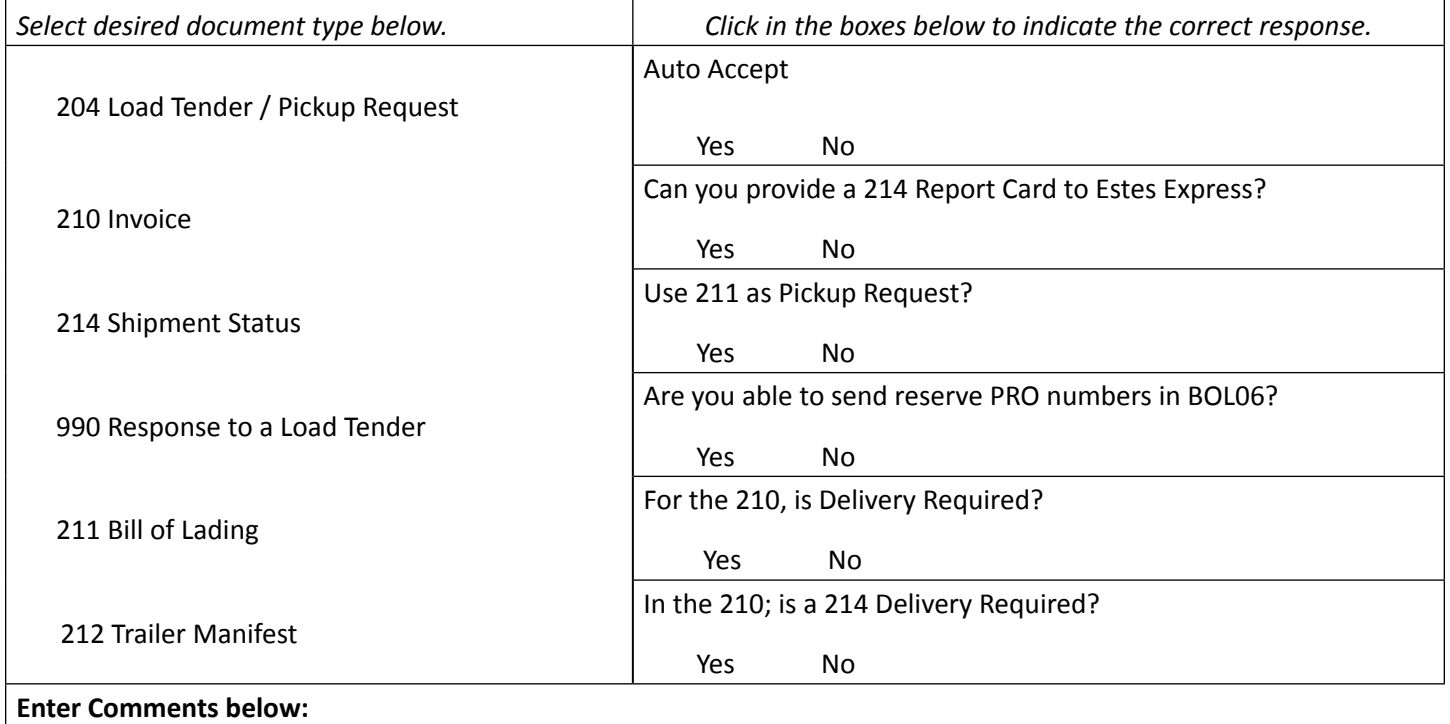

**Customer Information** *Complete the section below. Press the TAB key to advance.*

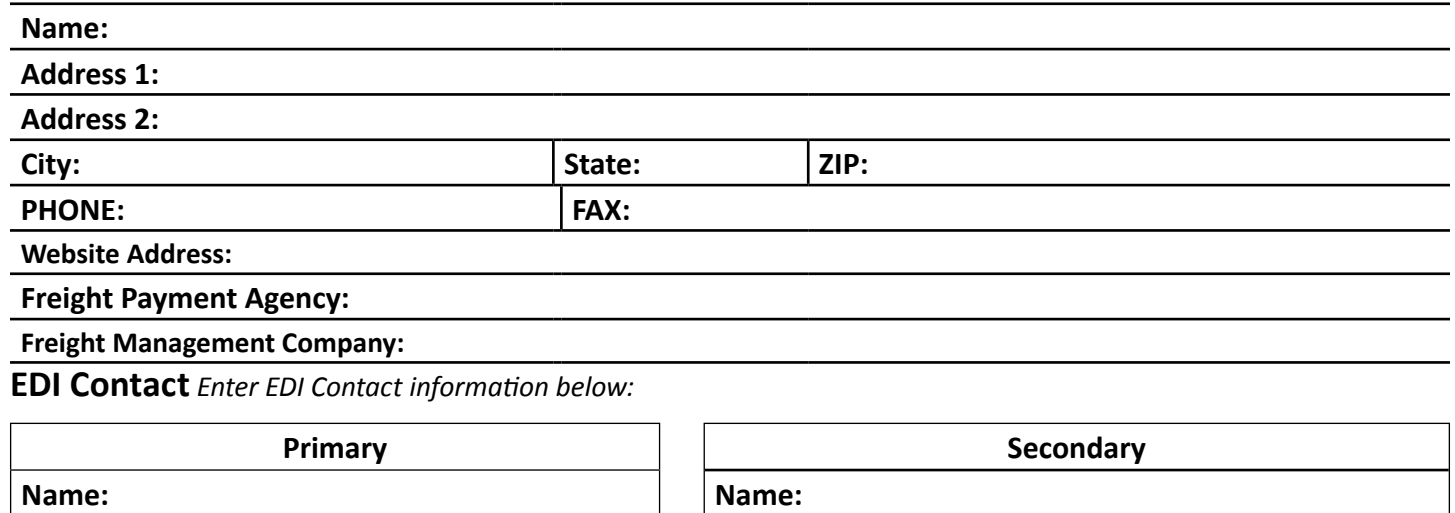

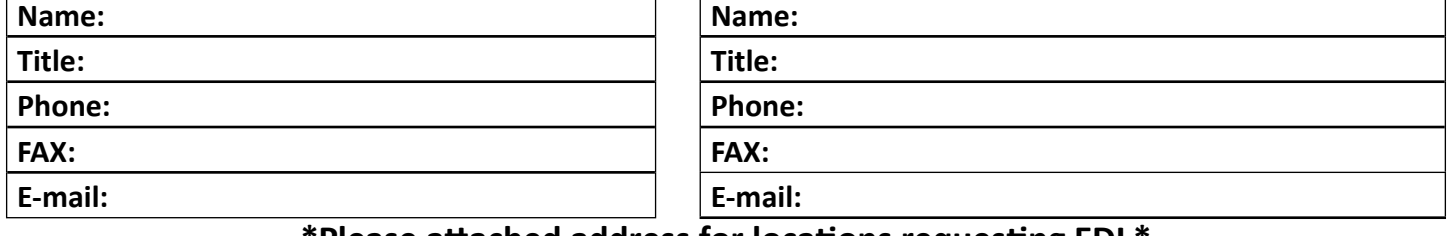

**\*Please attached address for locations requesting EDI.\***

# **Estes Express Lines EDI Survey**

**Tip:** Click the arrow in the gray box to activate dropdown menu and select your EDI Billing required.

## **Type of EDI Billing required Will reserved bills be used?**

Select from this menu

 $O$  Yes  $O$  No

## **Third Party Networks for EDI Applications (EDI VAN)** *Enter your Third Party Network.*

Prepaid/Outbound bills only Collect/Inbound bills only Both Prepaid/Outbound and Collect/Inbound bills only Third Party bills only All Prepaid/Outbound, Collect/Inbound and Third Party bills

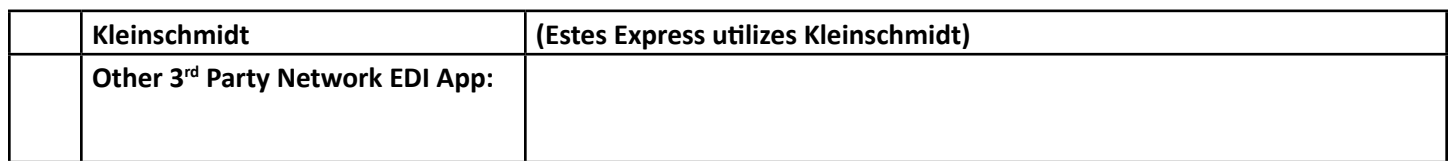

#### **Estes Express Header Information**

Estes Express

ISA Qualifier: 02

ISA ID: EXLA

SCAC: EXLA

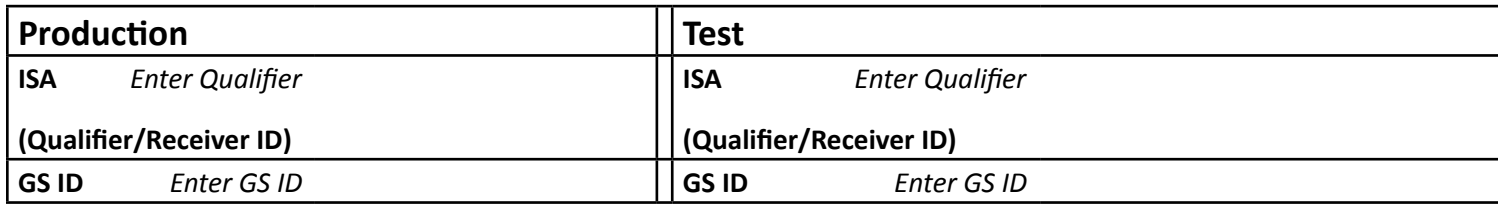

### **TDCC/ANSI Version: 4010, 4030, etc.**

Enter TDCC/ANSI Version:

## **IF FTP is preferred method of communication, provide the following:**

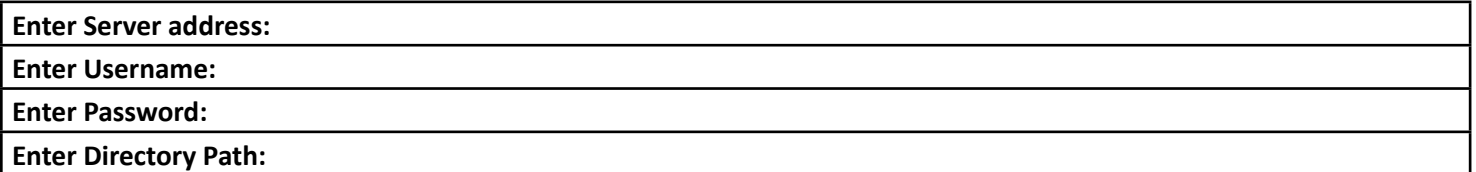

## **Production Due Date**

*Enter mm/dd/yyyy.*

\*Please return the completed form via email [edi@estes-express.com](mailto:edi@estes-express.com) or Click the Submit button.

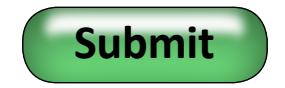

# **Request for more 214 Information (Estes)**

<span id="page-3-0"></span>**Trading Partner** *Please provide the Trading Partner information below. Press the TAB key to advance. Add any additional information necessary is the space provided: See Additional Information*.

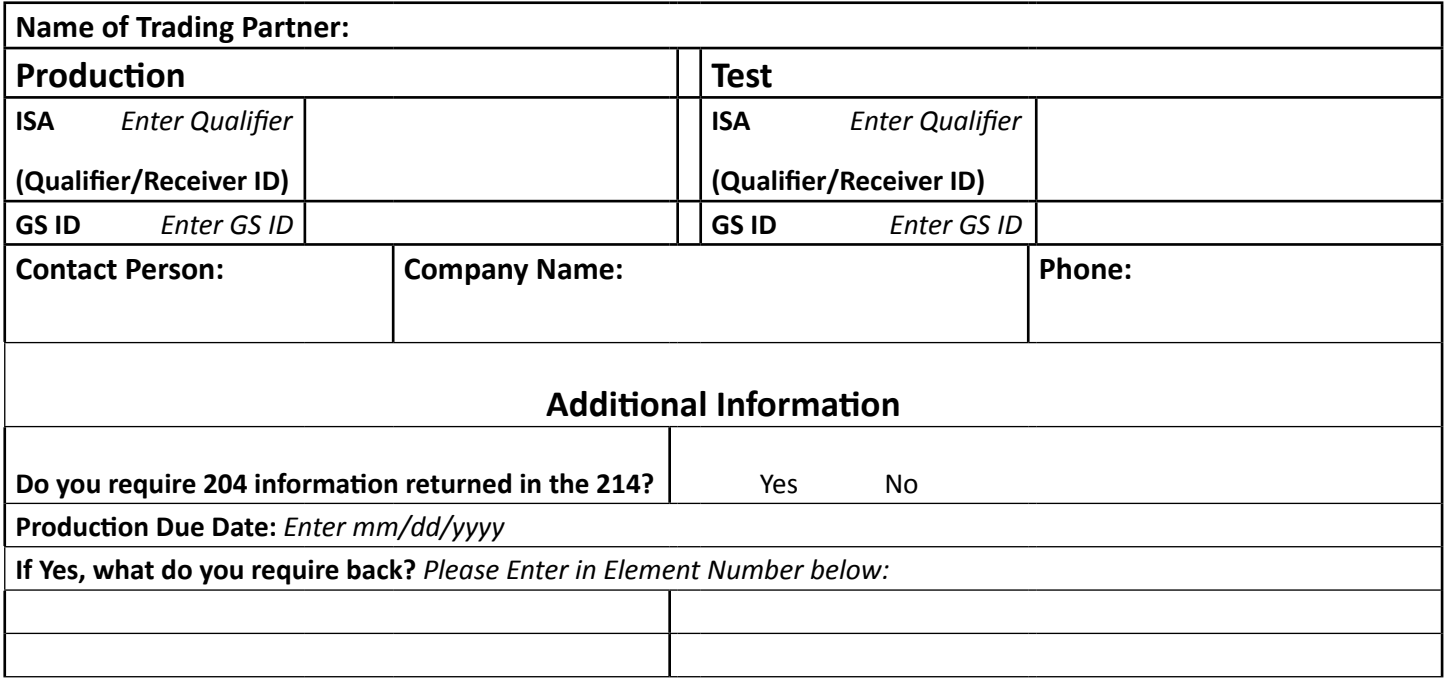

**Status's Required** *Select the required status by clicking the box*. *You may add the status if it's not listed.*

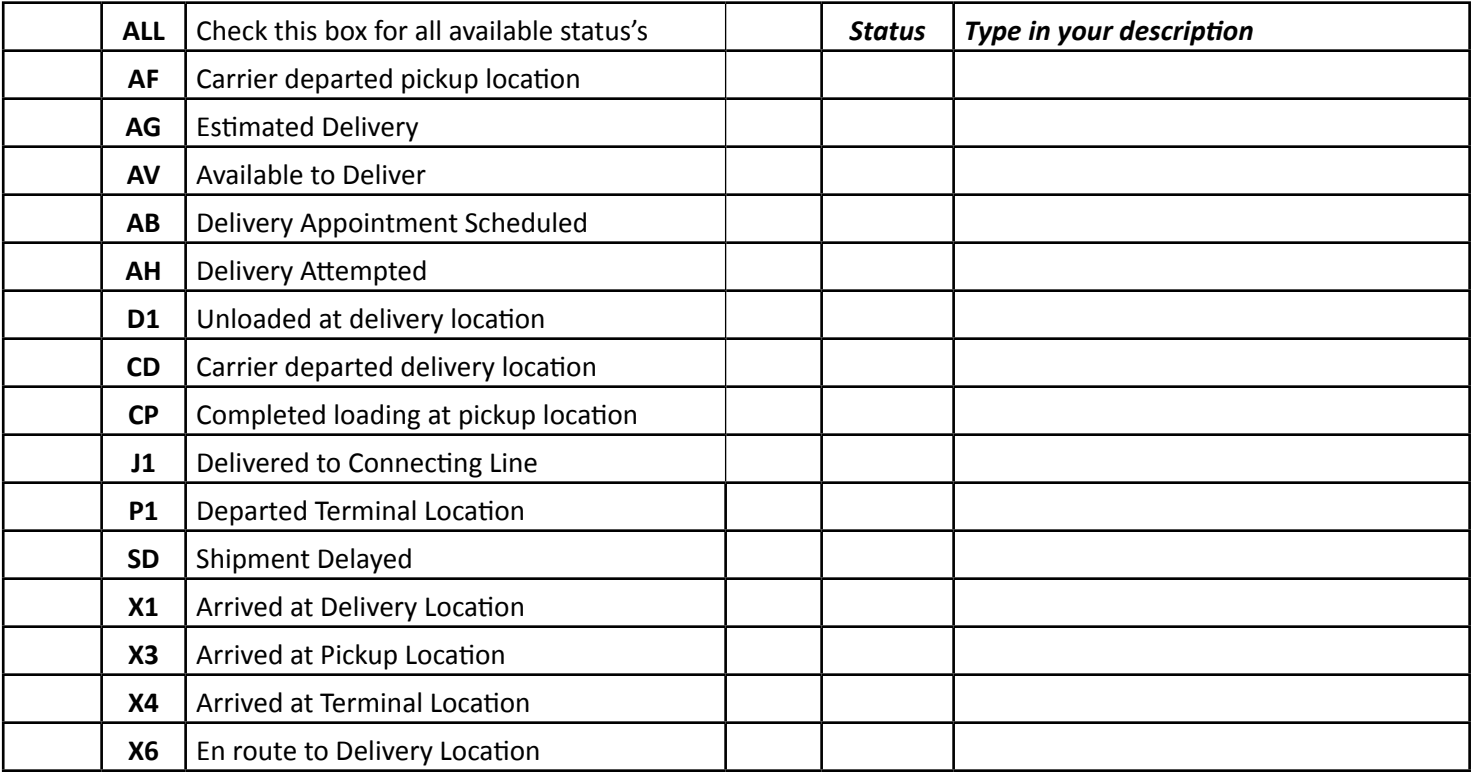

# **Request for more 214 Information (Estes)**

# **How would you like to receive your information?** *Select all that are needed.*

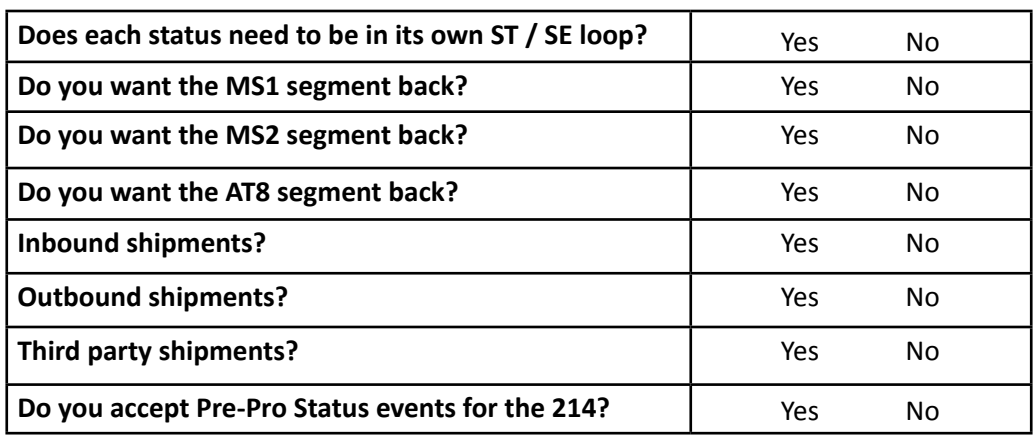

\*Please return the completed form via email *edi@estes-express.com* or Click the Submit button.

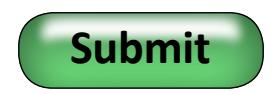

## **Estes Express Lines Image Survey**

#### <span id="page-5-0"></span>**Form** *Select image type from the dropdown menu; then, provide the Production Due Date.*

**Tip:** Click the gray box with the arrow to activate dropdown menu. *Press the TAB key to advance.*

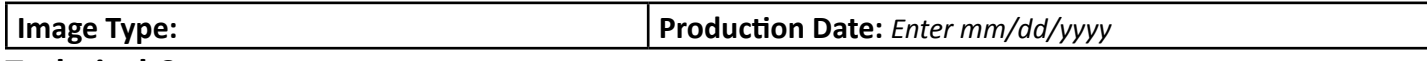

**Technical Contact** *Click* in each field to **enter** the requested contact information. Press the TAB key to advance.

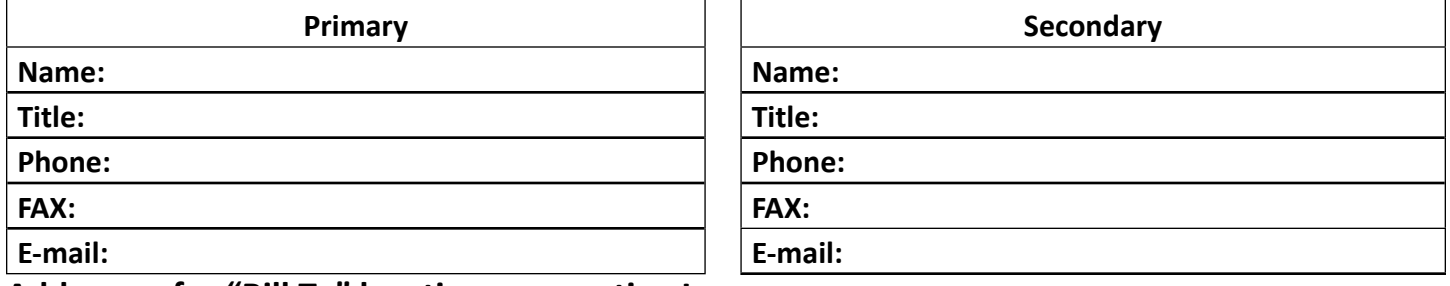

#### **Addresses for "Bill To" locations requesting Images**

*Enter the addresses for each Bill To location in the table below. Press the TAB key to advance.*

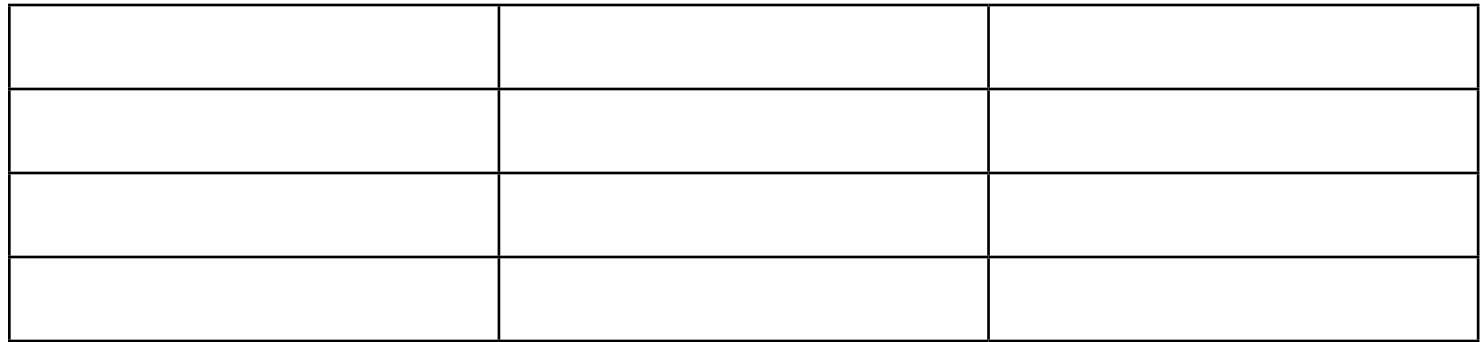

#### **FTP Information**

*Only Complete if information is different from initial Customer Information.* 

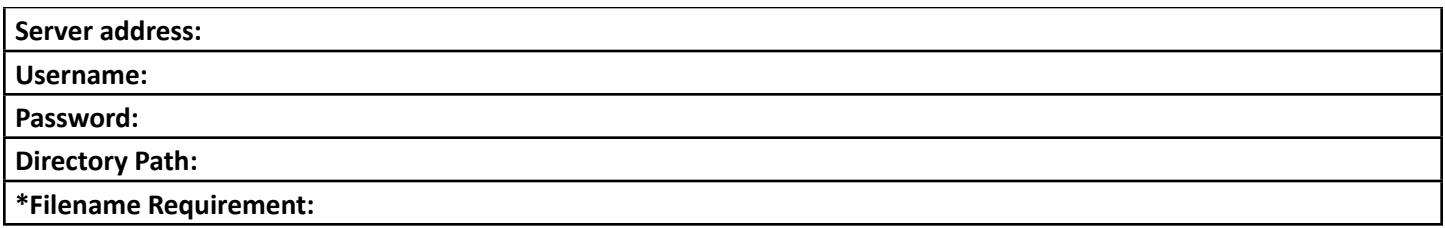

### **Email Information for Images**

Enter E-Mail Address:

**File Type** *Select File Type preference by Clicking the appropriate box.* 

Select one of the following:  $\bigcirc$  TIF or  $\bigcirc$  PDF

\*Please return the completed form via email [edi@estes-express.com](mailto:edi@estes-express.com) or Click the Submit button.

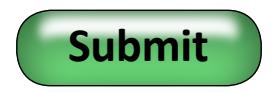